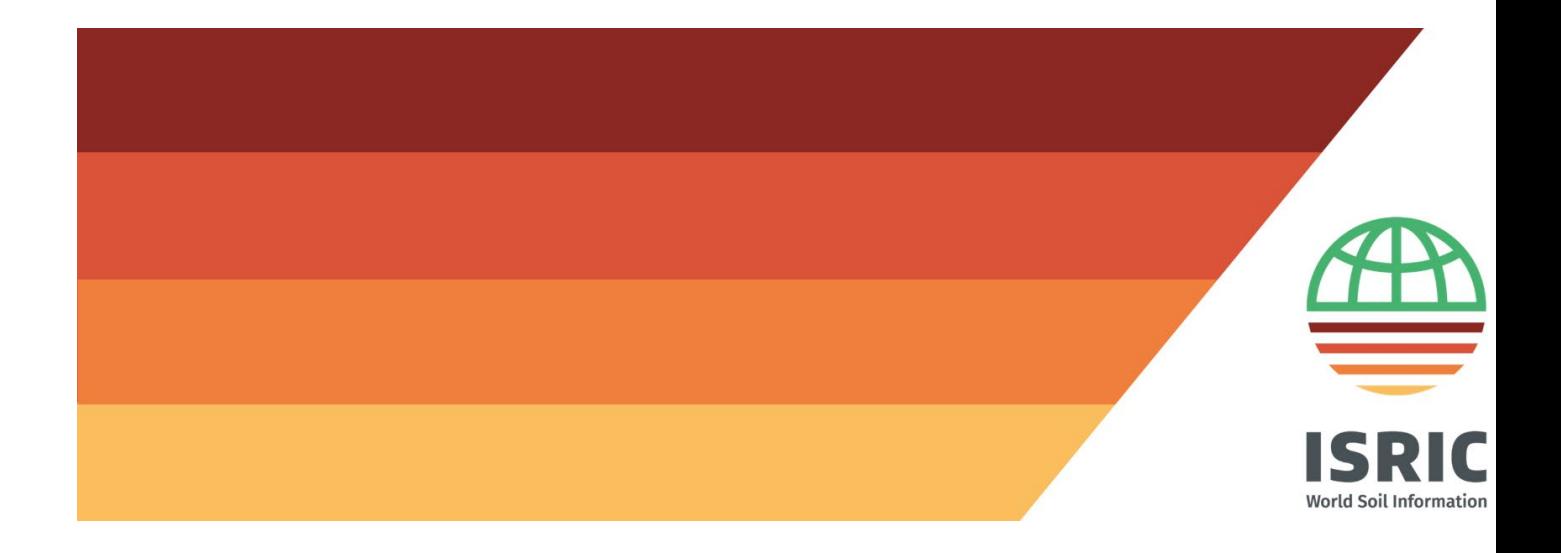

# Accessing 'wosis\_latest' from QGIS using **WFS**

N.H. Batjes October 2023

### Table of Contents

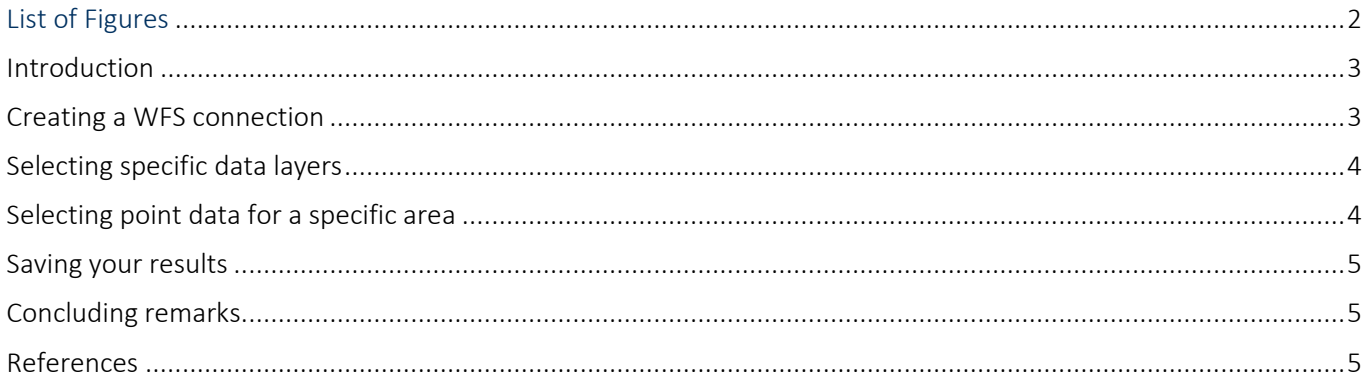

## <span id="page-1-0"></span>List of Figures

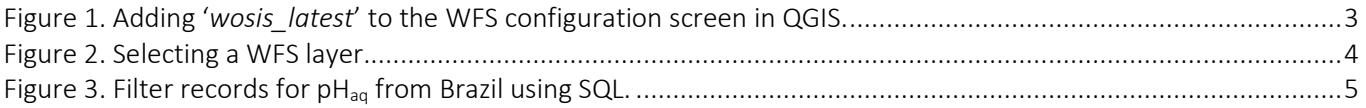

#### <span id="page-2-0"></span>Introduction

There are two options for accessing 'wosis\_latest', the dynamic version of standardised soil data served from WoSIS (World Soil Information Service):

- a) Using GraphQL API (see Calisto 2023).
- b) From QGIS using  $WFS<sup>1</sup>$  $WFS<sup>1</sup>$  $WFS<sup>1</sup>$ .

This tutorial covers the WFS option; it has been adapted from Ribeiro *et al.* (2018, Appendix A). It explains how a WFS connection can be created, and how specific data layers can be selected. Subsequently, options for selecting point data for a defined area are illustrated, and how the results can be save for further processing using auxiliary software such as R. In conclusion, users are recommended to regularly check the WFS as 'wosis\_latest' is a dynamic data set (see Batjes *et al.* 2019).

More details about WoSIS can be found via the following [FAQ page.](https://www.isric.org/explore/wosis/faq-wosis) 

#### Creating a WFS connection

<span id="page-2-1"></span>To load WoSIS points in QGIS<sup>[2](#page-2-4)</sup>, you will first need to create a WFS connection.

Todo this pressthe 'Add WFS layer' button, then press 'New', give the connection a name, for example 'WoSIS Latest'.

The URL field will then show: [http://maps.isric.org/mapserv?map=/map/wosis\\_latest.map.](http://maps.isric.org/mapserv?map=/map/wosis_latest.map) Press the OK button.

Press 'Connect', and all available layers will appear on screen (Figure 1).

No authentication is needed, so the boxes for 'Username' and 'Password' boxes can be left blank.

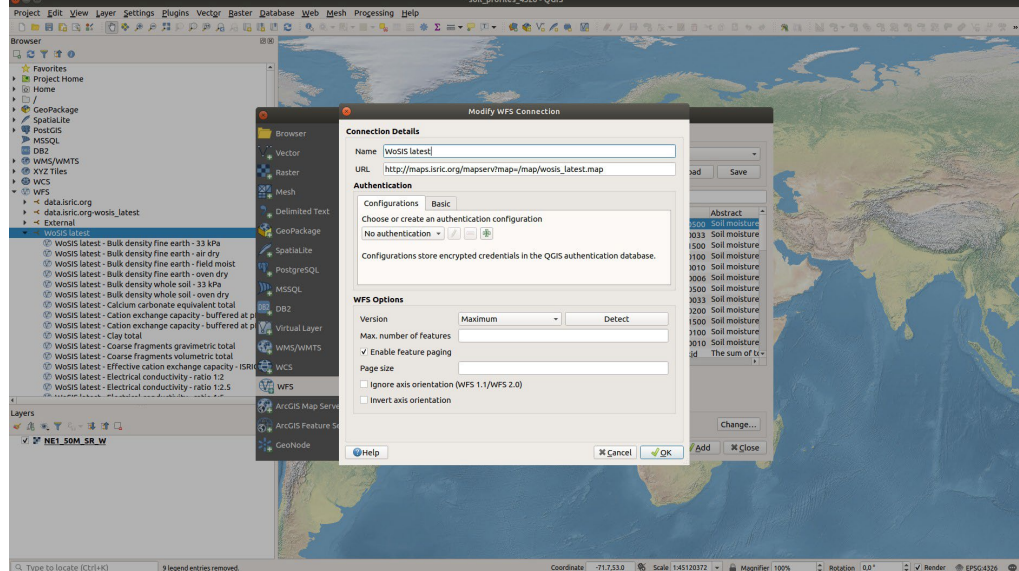

<span id="page-2-2"></span>*Figure 1. Adding 'wosis\_latest' to the WFS configuration screen in QGIS.*

<span id="page-2-3"></span><sup>&</sup>lt;sup>1</sup> The procedure for ArcGIS is provided at https://pro.arcgis.com/en/pro-app/latest/help/data/services/add-wfs-services.htm.<br><sup>2</sup> http://www.ggis.org/en/site/

<span id="page-2-4"></span>

#### <span id="page-3-0"></span>Selecting specific data layers

Next, select the layer of interest listed under 'Title' and press 'Add' button (Figure 2). Note that it may take some time until the system fetches all points for the global coverage. Be aware that you are working online and that some layers have over a million records.

| <b>Browser</b>                                      | <b>Server Connections</b>                                                                                     |                                                                                    |                                         |
|-----------------------------------------------------|----------------------------------------------------------------------------------------------------|------------------------------------------------------------------------------------|-----------------------------------------|
| Vector                                              | WoSIS latest                                                                                                  |                                                                                    |                                         |
| Raster                                              | <b>Fdit</b><br>Connect<br><b>New</b><br>Remove                                                                | Load                                                                               | Save                                    |
| Mesh                                                | <b>Filter</b>                                                                                                 |                                                                                    |                                         |
| <b>Delimited Text</b>                               | Title                                                                                                    | - Name                                                                             | Abstract                                |
| GeoPackage                                          | WoSIS latest - Water retention volumetric - 500 kPa<br>WoSIS latest - Water retention volumetric - 33 kPa     | ms:wosis latest wy0500 Soil moisture co<br>ms:wosis_latest_wv0033 Soil moisture co |                                         |
| SpatiaLite                                          | WoSIS latest - Water retention volumetric - 1500 kPa<br>WoSIS latest - Water retention volumetric - 100 kPa   | ms:wosis_latest_wv1500 Soil moisture co<br>ms:wosis latest wv0100 Soil moisture co |                                         |
| PostgreSQL                                          | WoSIS latest - Water retention volumetric - 10 kPa<br>WoSIS latest - Water retention gravimetric - 6 kPa      | ms:wosis latest wv0010 Soil moisture co<br>ms:wosis_latest_wg0006_Soil moisture co |                                         |
| <b>MSSQL</b>                                        | WoSIS latest - Water retention gravimetric - 500 kPa<br>WoSIS latest - Water retention gravimetric - 33 kPa   | ms:wosis_latest_wg0500 Soil moisture co<br>ms:wosis_latest_wg0033_Soil moisture co |                                         |
| DB <sub>2</sub>                                     | WoSIS latest - Water retention gravimetric - 200 kPa                                                          | ms:wosis_latest_wg0200_Soil moisture co                                            |                                         |
| <b>Virtual Layer</b>                                | WoSIS latest - Water retention gravimetric - 1500 kPa<br>WoSIS latest - Water retention gravimetric - 100 kPa | ms:wosis_latest_wg1500_Soil moisture co<br>ms:wosis_latest_wg0100_Soil moisture co |                                         |
| WMS/WMTS                                            | WoSIS latest - Water retention gravimetric - 10 kPa<br>WoSIS latest - Total nitrogen (N)                      | ms:wosis_latest_wg0010_Soil moisture co<br>ms:wosis latest nitkjd                  | The sum of tota                         |
| <b>WCS</b>                                          | WoSIS latest - Total carbon (C)<br>WoSIS latest - Silt total                                                  | ms:wosis latest totc<br>ms:wosis latest silt                                       | Gravimetric con<br>X to Y mm fracti     |
| <b>WFS</b>                                          | WoSIS latest - Sand total                                                                                     | ms:wosis latest sand                                                               | Larger than Y m                         |
| <b>ArcGIS Map Server</b>                            | <b>WoSIS latest - Profiles</b><br>WoSIS latest - Phosphorus (P) - water soluble                               | ms:wosis_latest_profiles All profiles avail<br>ms:wosis latest phpwsl              | Measured in 1:x                         |
| <b>ArcGIS Feature Server</b>                        | WoSIS latest - Phosphorus (P) - total<br>$\overline{4}$                                                       | ms:wosis latest phptot<br>أستنقذ والمناسبة                                         | Determined wit<br><b>Dotantion mone</b> |
| GeoNode                                             | Use title for layer name                                                                                      |                                                                                    |                                         |
| √ Only request features overlapping the view extent |                                                                                                    |                                                                                    |                                         |
|                                                     | <b>Coordinate Reference System</b>                                                                            |                                                                                    |                                         |
|                                                     | <b>EPSG:4326</b>                                                                                              |                                                                                    | Change                                  |
|                                                     | $A$ Add<br><b>O</b> Help<br><b>X</b> Close<br><b>Build query</b>                                              |                                                                                    |                                         |

<span id="page-3-2"></span>*Figure 2. Selecting a WFS layer.*

#### <span id="page-3-1"></span>Selecting point data for a specific area

A more efficient approach to accessing the data would be to request only the points for a specific area. In this case, first zoom to the area of interest and then tick on 'Only request features overlapping the current viewextent'.

Another option,when adding the layer, is to click on the 'Build query' button and, for example, in the SQL statement box add the following 'WHERE' clause, like this: WHERE country name='Brazil'. Note that the example in Figure 3 considers the layer for pHaq (i.e., pH measured in water or '*wosis\_latest\_phaq'*).

The complete SQL statement should look like this: SELECT \* FROM wosis\_latest\_phaq WHERE country name='Brazil'.

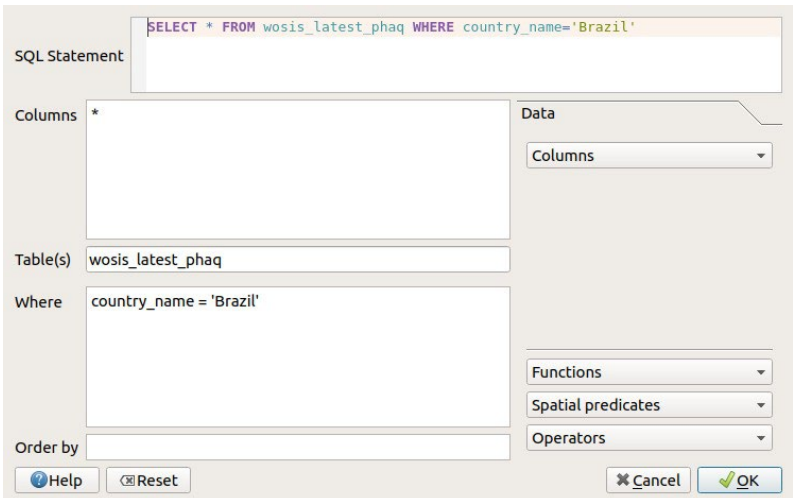

<span id="page-4-3"></span>*Figure 3. Filter records for pHaq from Brazil using SQL.*

#### <span id="page-4-0"></span>Saving your results

After loading the desired data selection, you can save it as a shape file (or other format) on your local machine for further offline use, for example processing the data using R.

#### <span id="page-4-1"></span>Concluding remarks

Regularly check for updates when using the WFS option because '*wosis\_latest*' is a *dynamic* dataset (see [FAQ – WoSIS\)](https://www.isric.org/explore/wosis/faq-wosis#How_can_i_access_data_derived_from_wosis). Contents are prone to change when new profiles have been added or some corrections were made.

#### <span id="page-4-2"></span>References

- Batjes NH, Ribeiro E and van Oostrum AJM 2019. Standardised soil profile data for the world (WoSIS snapshot September 2019). *ISRIC WDC-Soils* <https://dx.doi.org/10.17027/isric-wdcsoils.20190901>
- Calisto L 2023. ISRIC GraphQL web services for WoSIS and ISIS data access, ISRIC World Soil Information. <https://graphql.isric.org/>
- Ribeiro E, Batjes NH and Van Oostrum AJM 2018. *World Soil Information Service (WoSIS) Towards the standardization and harmonization of world soil data. Procedures Manual 2018*. ISRIC Report 2018/01, ISRIC - World Soil Information, Wageningen, 166 p.<http://dx.doi.org/10.17027/isric-wdcsoils.20180001>

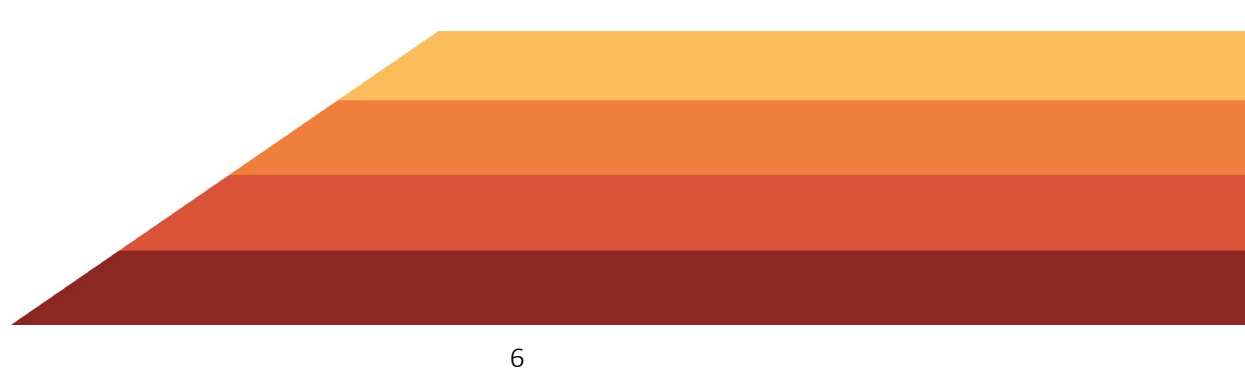